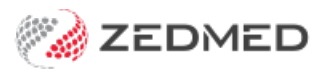

# Take a deposit (allocate later)

Last Modified on 10/04/2024 11:48 am AEST

Record a payment by a patient without creating an invoice. This can be done before a consultation or procedure and the payment can be allocated to a future invoice. If there is a claimable amount outstanding, a claim can be submitted to Medicare or a health fund.

### Prepayment workflow examples

#### **For an attendance:**

- 1. Take a deposit (pre-payment) before the attendance[.Learn](https://help.zedmed.com.au/help/pre-payment-no-invoice#take-a-pre-payment-deposit-) more
- 2. Allocate the deposit to an invoice after the attendance. [Learn](https://help.zedmed.com.au/help/pre-payment-no-invoice#allocate-the-deposit-to-an-invoice) more
- 3. Submit an applicable claim for the remaining balance. [Learn](https://help.zedmed.com.au/help/pre-payment-no-invoice#allocate-the-deposit-to-an-invoice) more (from step 9)

#### **For a cancellation**:

- 1. Take a deposit (pre-payment) before the attendance. [Learn](https://help.zedmed.com.au/help/pre-payment-no-invoice#take-a-pre-payment-deposit-) more
- 2. Refund the deposit. [Learn](https://help.zedmed.com.au/help/pre-payment-no-invoice#refund-the-deposit-remaining-credit-) more.

### **For non-attendance:**

- 1. Take a deposit (pre-payment) before the attendance. [Learn](https://help.zedmed.com.au/help/pre-payment-no-invoice#take-a-pre-payment-deposit-) more
- 2. Charge a non-attendance fee. [Learn](https://help.zedmed.com.au/help/charge-a-non-attendance-fee) more.
- 3. Refund the remaining credit. [Learn](https://help.zedmed.com.au/help/pre-payment-no-invoice#refund-the-deposit-remaining-credit-) more.

### Take a deposit (pre-payment)

This process adds a credit to the patient's account that can be applied to an invoice at a later date.

To record the deposit:

- 1. Open the patient's record.
- 2. Check the patient is set up to be a [payer](https://help.zedmed.com.au/help/a-patient-as-a-payer).
- 3. Select **Receipt** from the top menu.

### The **Receipt Payment** screen will open.

- 4. Select the patient as the**Payer**.
- 5. Select the payment method.
- 6. Use the **Name** field to enter deposit details, for example, the date of surgery.
- 7. Select the appropriate bank account from **Banklist.**

This step is important if practitioners have their own bank account.

- 8. Enter the payment into the**Amount**field and press tab.
- 9. Select **Add**.
- 10. Select **Allocate**.

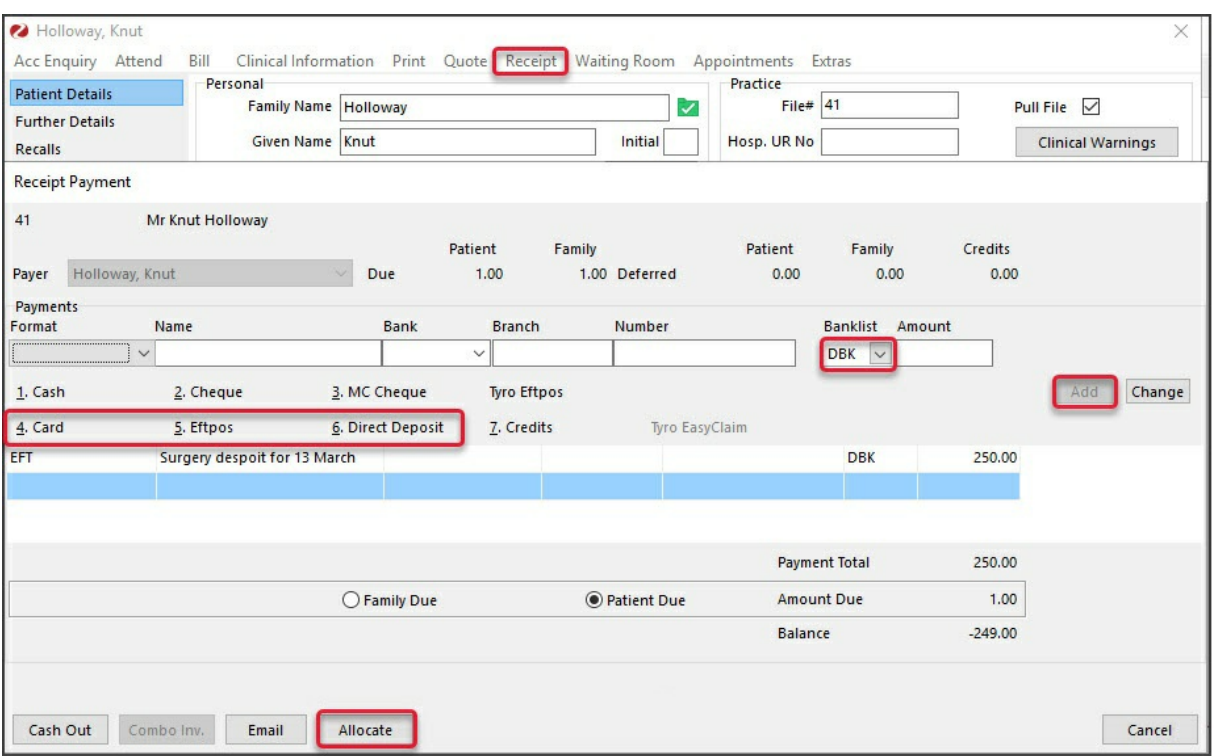

The **Allocation** screen will open (see below) and display the pre-payment as an**Unallocated Payment.**

- 11. Select **Cancel.**
- 12. Select **No** on the **Confirm** dialog.

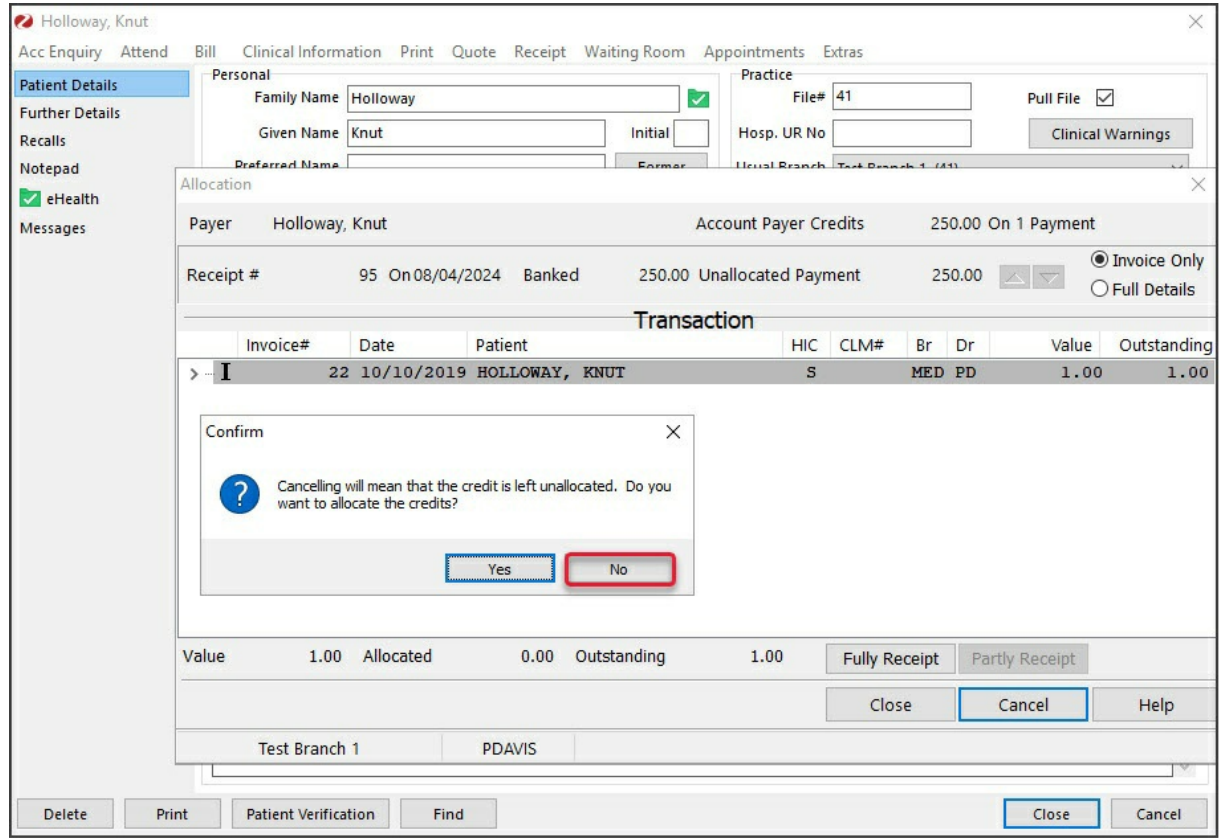

13. If the patient requires a receipt, select**Yes** on the print dialog.

The deposit has now been made.

To view the deposit, open**Acc Enquiry** and see the amount next to **Account Payer Credits**.

## Allocate a deposit (to an invoice)

At a later date, the deposit can be allocated to a new invoice using the payment type Credits.

To allocate the deposit:

- 1. [Create](https://help.zedmed.com.au/help/zedmed-invoicing) an invoice as you normally would.
- 2. Check the patient is the payer.
- 3. Enter the item number/s and add information in **Referral** and **Properties** if required (e.g. Hospital).
- 4. Select **Quick Pay.**

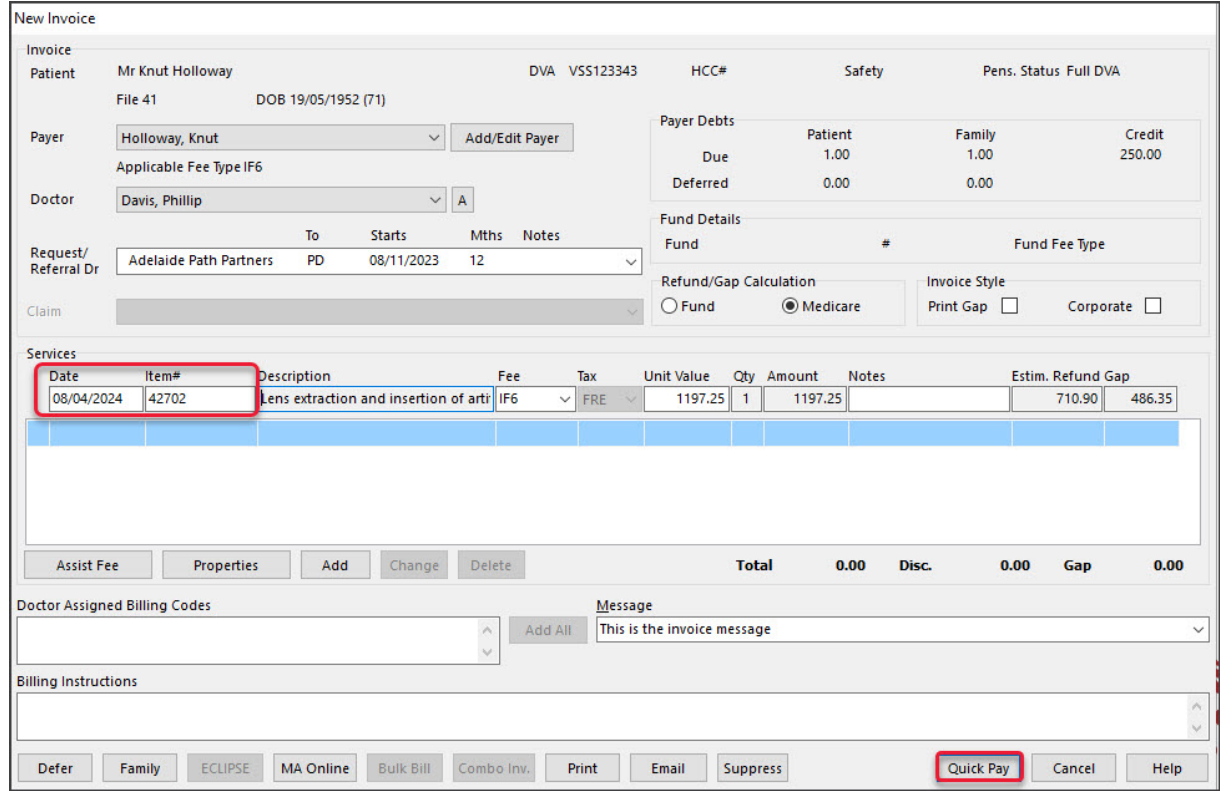

The **Quick Pay** screen will open.

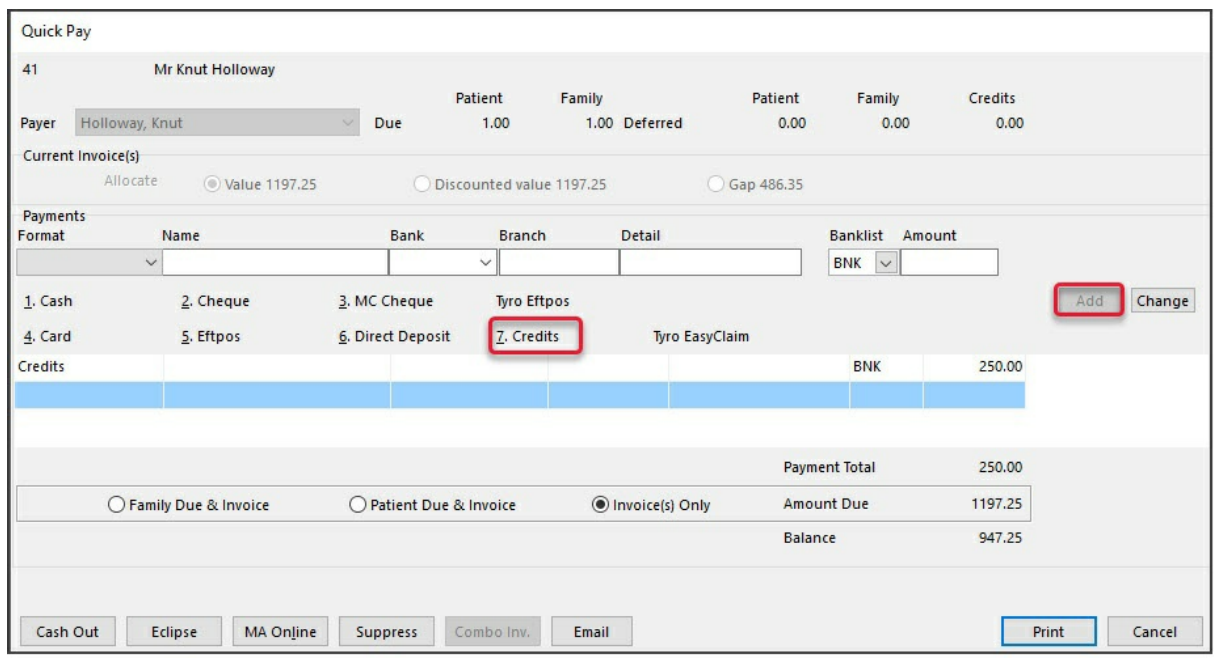

- 5. Select **Credits** for the Payments type.
- 6. Select **OK** to the **Warning** dialog.
- 7. Change the **Amount**field if required and enter any relevant notes in the**Detail** field.
- 8. Select **Add**.

The **Credits** value will become the **Payment Total** and be deduced from the **Amount Due**.

### **Submit a Claim for an outstanding balance**

If there is still an amount owing, it may be the claimable part of the invoice, which is processed as follows:

9. Select the payment type.

The **Balance** owing will be added to the**Amount**.

10. Select **Add.**

The claim will be added below the Credits entry.

- 11. Check the amount is correct and the Balance is now 0.
- 12. Select **Eclipse** or **MA Online** and submit the claim.

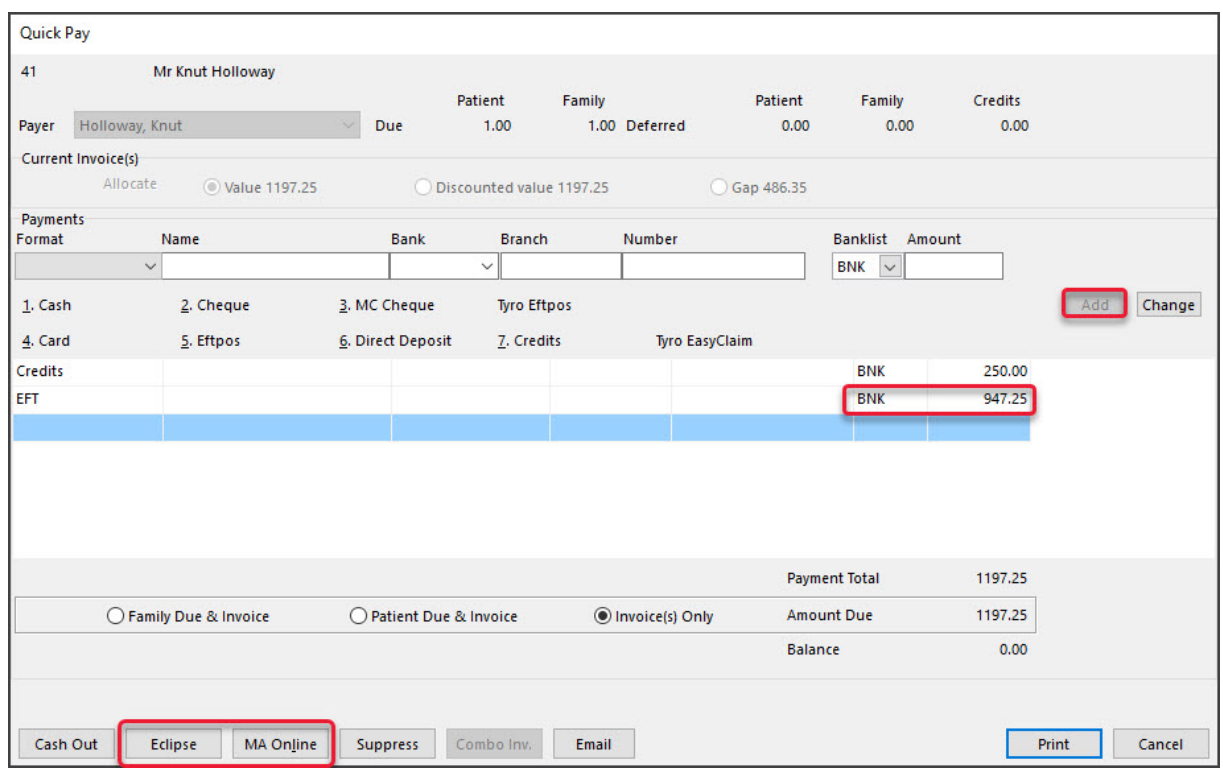

### Refund a deposit (remaining credit)

If the patient does not attend, the deposit is refunded. If the practice has a non-attendance fee, see theCharge a [non-attendance](https://help.zedmed.com.au/help/charge-a-non-attendance-fee) fee guide.

To refund the deposit or remaining credit:

The rest of the deposit can then be refunded:

- 1. Open the patient's **Account Enquiry** screen.
- 2. Check that the patient is the**Payer.**
- 3. Select the **Payments** button.
- 4. Select the receipt with the credit outstanding amount.
- 5. Select **Refund.**

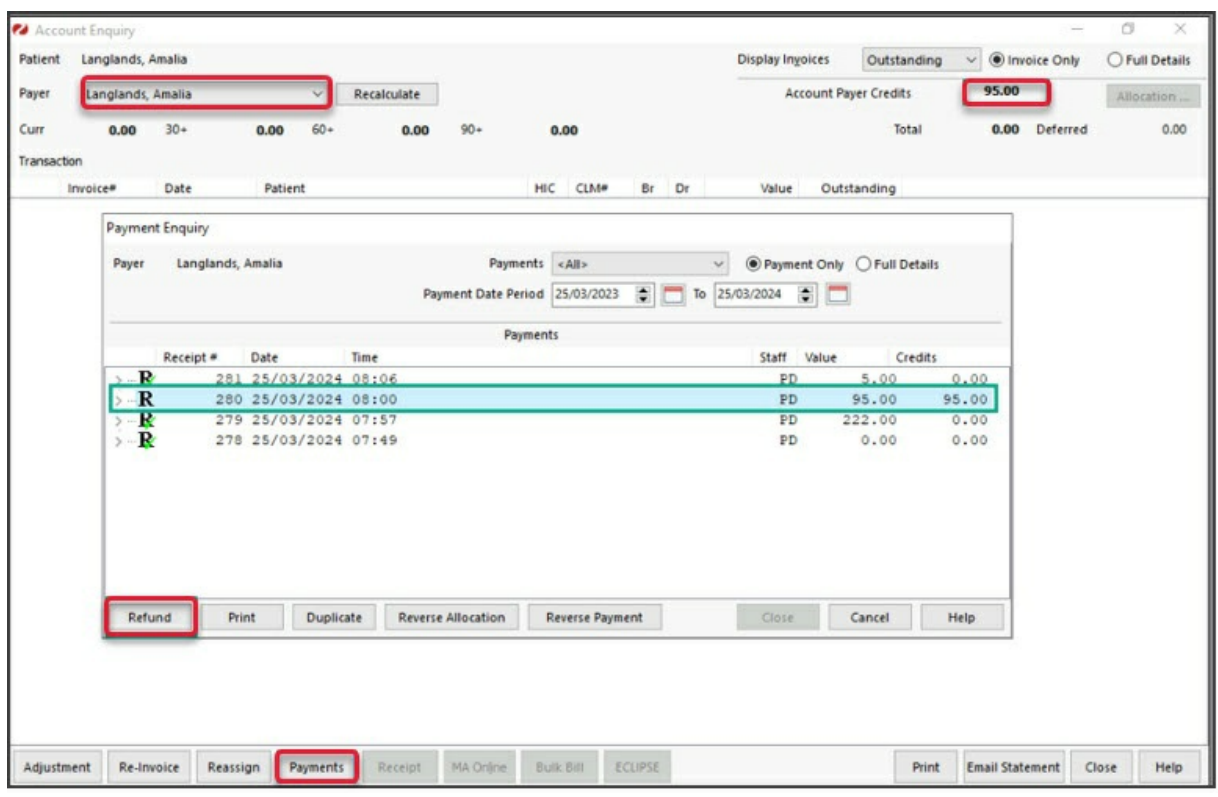

The **Refund** screen will open.

- 6. Select the **Bank Account** the refund is to be processed from.
- 7. Select the **Method.**
- 8. Enter any **Details**.
- 9. Select **OK**.

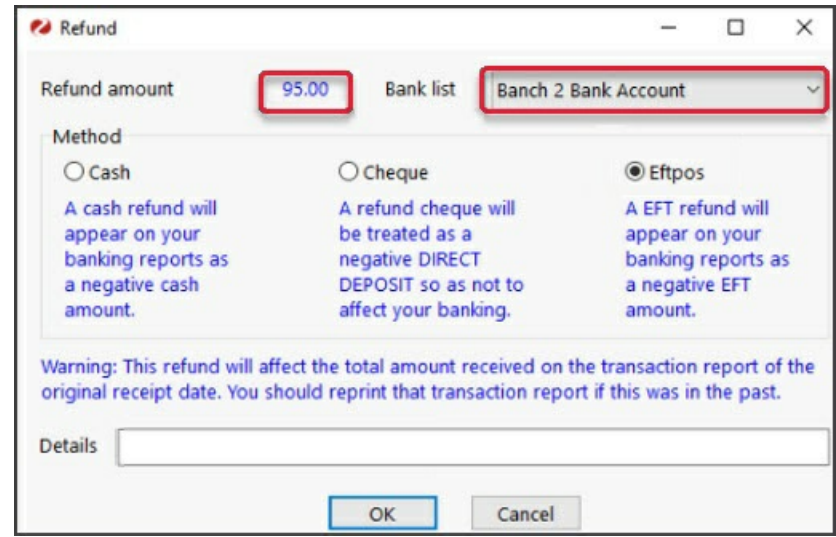

The credit will be refunded.

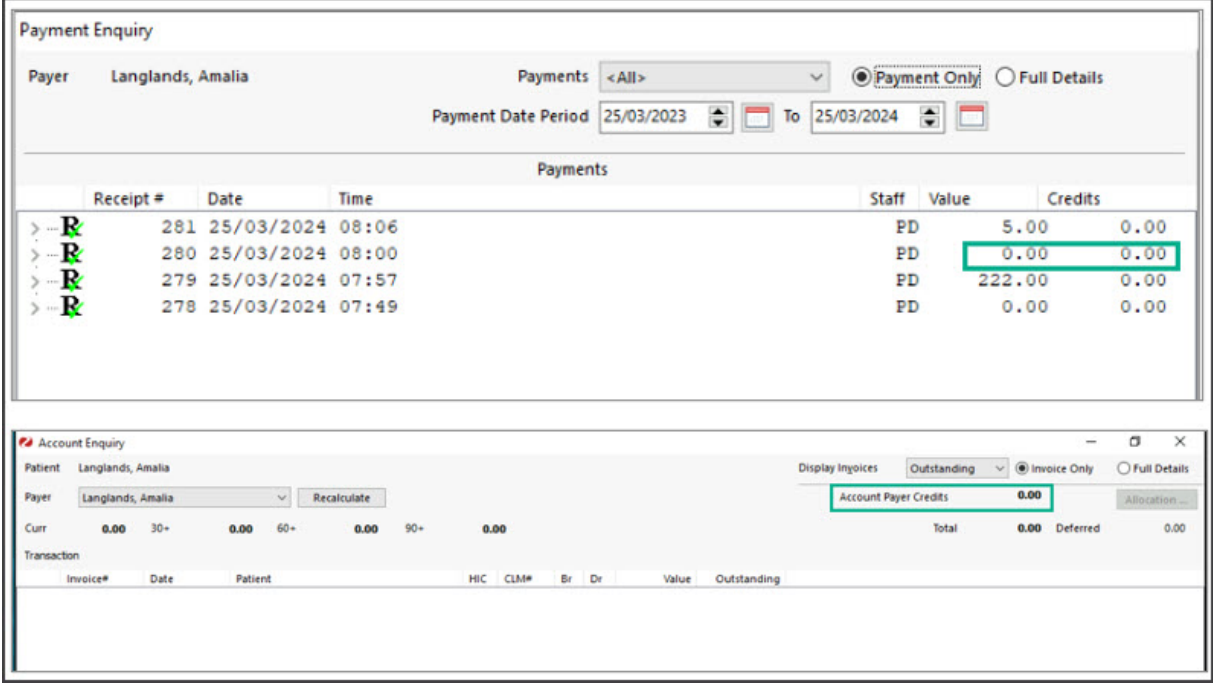